# Judge/Trustee/341 Meeting Auto Assignment

Auto assignment is available for Chapter 7, Chapter 11, and Chapter 13. The automatic assignment feature automatically makes the following assignments after a case is opened:

- Judge
- Trustee, if applicable
- 341 meeting and related deadlines
- Chapter 13 confirmation hearings
- Divisional office assignment
- Judge for new adversary proceeding (same as judge for lead bankruptcy case)

# **Requirements**

- Case opened
- Creditors matrix uploaded

## How Auto Assignment Works

- If a **single case** is processed, the application searches the calendar entries that match the case's office and chapter, looking for the earliest time slot available.
- If a **group of cases** is processed, the application subdivides them according to the office/chapter combination and filing attorney. The systems looks at all trustees who take cases with that chapter to find one who can take all the cases on the same day.
- If the attorney chooses not to run the Auto Assignment feature, a program will run at night to make assignments to cases that were not assigned during the day.

## The Process

**STEP 1** Click the <u>Bankruptcy</u> hyperlink on the CM/ECF Main Menu. (See Figure 1.)

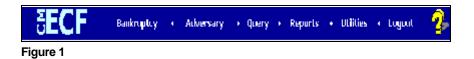

**STEP 2** The BANKRUPTCY EVENTS screen is displayed. (See Figure 2.)

| SECF                                                                                                    | Bankniptry | • | Adversary | • | Пиегу | • | Reports | • | Ittilities | • | Logout | 2 |
|----------------------------------------------------------------------------------------------------|------------|---|-----------|---|-------|---|---------|---|------------|---|--------|---|
| Bankaupte <sub>l</sub> y Events                                                                                                    |            |   |           |   |       |   |         |   |            |   |        |   |
| Answert/Reservence<br>Angrea<br>Batch Frieges<br>Casic Jackson<br>Casic, Actions<br>Creditor Maniferent<br>File Casing<br>Troyoffreshoe Assequence<br>Missic Lancross<br>Modice s/Applications |            |   |           |   |       |   |         |   |            |   |        |   |
| <u>Open a BEL Case</u><br><u>Fisi</u>                                                                                                    |            |   |           |   |       |   |         |   |            |   |        |   |

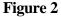

Click on the <u>Judge/Trustee Assignment hyperlink</u>. The program will run automatically. (See Figure 3.)

| <b>BECF</b>                 | Bankruptcy       | •    | Adversary         | •   | Query +       | Repa | ts | • | Utilities | • | Logout | 2 |
|-----------------------------|------------------|------|-------------------|-----|---------------|------|----|---|-----------|---|--------|---|
| This may take a few remutes | . Please be pate | ot A | . confirmation so | net | n will appear |      |    |   |           |   |        |   |

# Figure 3

A confirmation screen will appear listing the Judge, Trustee, if applicable, 341 Meeting and any related deadlines. (See Figure 4.)

|--|

This may take a few minutes. Flease be patient. A confirmation screen will appear

#### 341 Judge And Trustee

| Case        | Case<br>Title             | Chapter | 341 Meeting                                                                                                    | Judge Name   | Trustee Name              |
|-------------|---------------------------|---------|----------------------------------------------------------------------------------------------------|--------------|---------------------------|
| 4-<br>30103 | Joseph<br>Wayne<br>Semple | 7       | First Meeting of Creditors & Notice of Appointment of Interim<br>Trustoe William S. Ross with 344(a) mosting to be hole on<br>04/05/2004 at 08:30AM at Louisville 341 Meeting Room Objections<br>for Discharge due by 05/07/2004. Order to debtor and atomicy for | Cooper,JoanL | Reisz, William S          |
| 4-<br>10008 | Sarah<br>Lynn<br>Sample   | 13      | First Meeting of Creditor: & Notice of Appointment of Interim<br>Prostee William W. Lawrence(13) with 341(a) meeting to be held on<br>04/22/2004 at 08:30AM at Warren Co. Justice Center Proof of<br>Claim due by07/21/2004. Confirmation hearing to be held on 0 | Cooper,JoanL | Lawrence<br>(13).WilliamW |

# Figure 4

#### Possible Error Messages

**Error Message 1:** The creditors matrix must be loaded before running the Auto Assignment feature. Failure to load the creditors matrix will result in the following error message. **(See Figure 5.)** 

| <b>ECF</b>                     | Bankruptoy       | •                | Adversary       | •    | Query +       | Reports | • | Utilities | • | Luguut | 2 |
|--------------------------------|------------------|------------------|-----------------|------|---------------|---------|---|-----------|---|--------|---|
| Chie may take a few minutee .  | Please be pate   | nt A             | confirmation so | reer | i wil appear. |         |   |           |   |        |   |
| An error has occurred. Plens   | e call (502) 627 | 371 <sup>.</sup> | 1 for help      |      |               |         |   |           |   |        |   |
| Case 04 (2010) is musing ors   | editor.          |                  |                 |      |               |         |   |           |   |        |   |
| Case C4, 10009 is trassing or: |                  |                  |                 |      |               |         |   |           |   |        |   |
| Case 04 30100 is thissing of:  | editor.          |                  |                 |      |               |         |   |           |   |        |   |

#### Figure 5

To correct the error message, load the creditors matrix:

- Click on the <u>Bankruptcy</u> hyperlink on the CM/ECF Main Menu
- Click on <u>Creditor Maintenance</u>... hyperlink
- Click on <u>Upload a creditor matrix file</u> hyperlink
- Select the case number and complete the process for attaching the creditors matrix
- Click back on the <u>Bankruptcy</u> hyperlink on the CM/ECF Main Menu
- Click on the <u>Judge/Trustee Assignment</u> hyperlink to re-run the program. A confirmation screen will appear listing the Judge, Trustee, if applicable, 341 Meeting and any related deadlines

**Error Message 2:** The second type of error message will direct the user to contact the court. The error message is the result of the calendar being completely full. The court will do a calendar adjustment to allow the scheduling of the cases through the Auto Assignment program. (See Figure 6.)

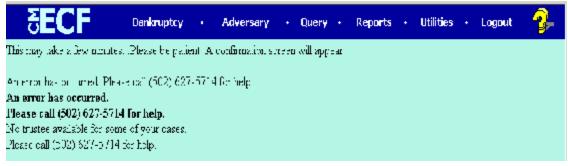

Figure 6